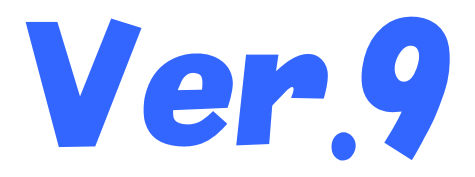

# 国保中央会介護伝送ソフト インストール マニュアル

令和4年6月

国民健康保険中央会

# 改版履歴

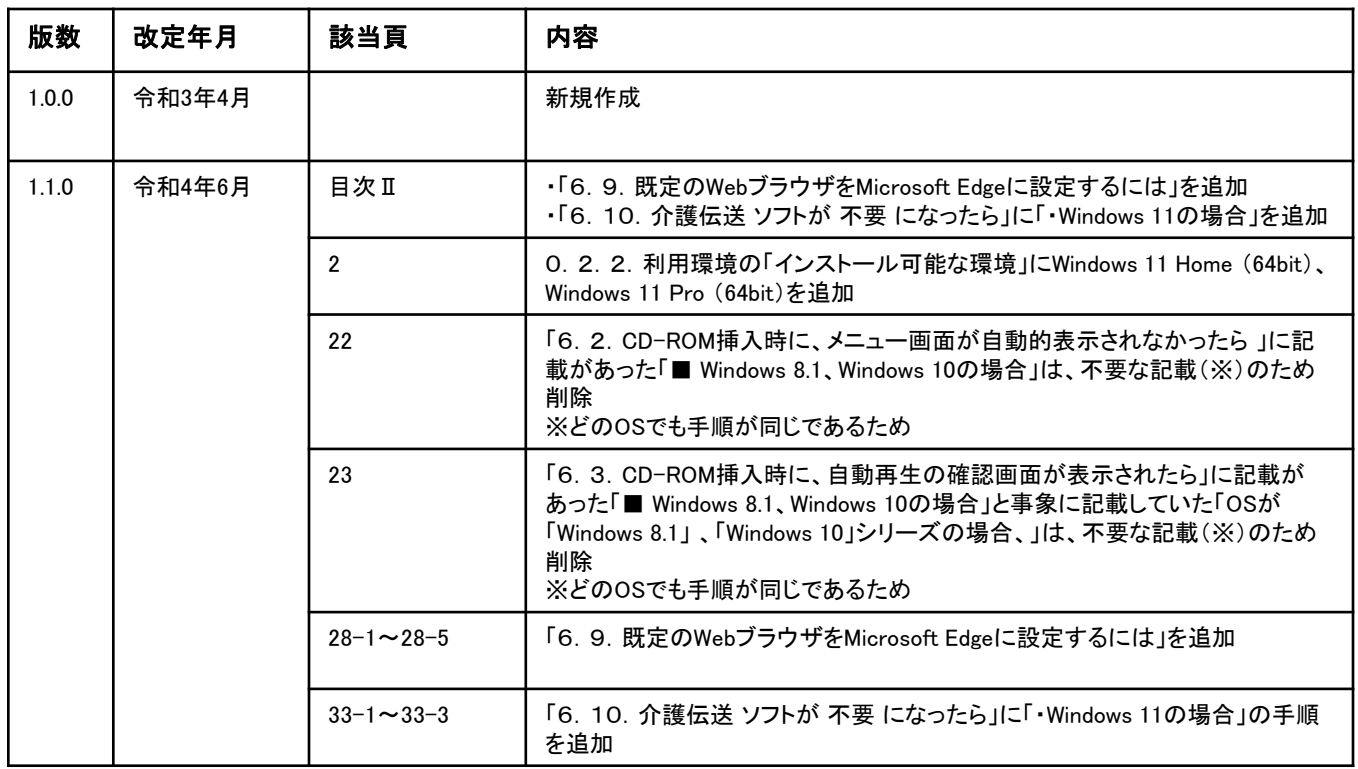

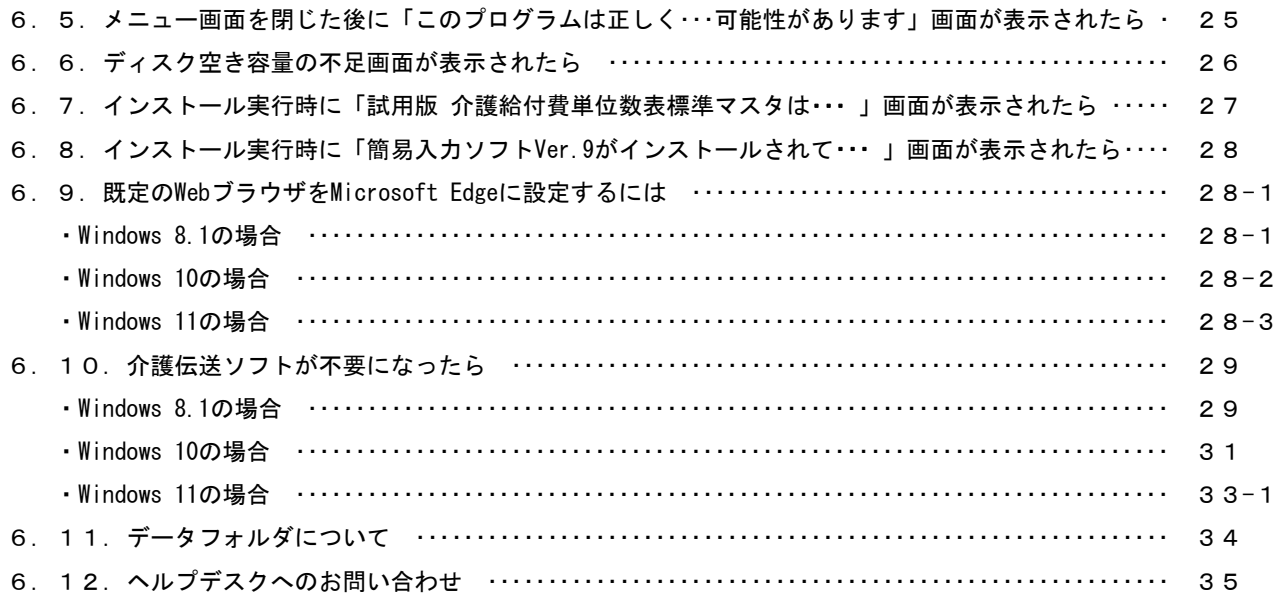

# ⚠注意

本マニュアルで使用するCD-ROM(国保中央会 介護伝送ソフト)は、紛失した場 合には再購入が必要となりますので、大切に保管してください。

# △注意

サポートを受けるためにはシリアルナンバーが必要となりますので、大切に保 管してください。

# ♥ヒント!

シリアルナンバーは介護伝送ソフトインストール後、各ソフト内で登録します。 詳細は簡易入力ソフトマニュアル「2.シリアルナンバーの登録」(P.24)、お よび伝送通信ソフトマニュアル「1. 1. シリアルナンバーの登録」(P.11) を ご確認ください。

#### 0.2.インストール処理前の注意事項

#### 0.2.1.インストールの準備

△注意 本ソフトをインストールする場合、必ず管理者権限が付与されているユー ザーアカウント(例:Administrator)でログインして、行ってください。 ■ バックアップについて ・ バージョンアップの際には事前のバックアップを推奨致します。 ※ バックアップ手順は、各操作マニュアル [バックアップとリストア]の [データをバックアップするには]を参照してください。 ■ Ver.8 からのバージョンアップ (1) 伝送通信ソフト ・ Ver.8からバージョンアップする場合、本マニュアルのインストール手順を 実行することで設定やデータは引き継がれます。手動でのアンインストール は不要です。 (2) 簡易入力ソフト 。<br>Ver.8からバージョンアップする場合、本マニュアルのインストール手順を 実行することで設定やデータは引き継がれます。手動でのアンインストール は不要です。 ※ 起動時のパスワードに関しては引き継がれません。 ■ Ver. 7以前 をインストールしている場合 ・ Ver.7以前は既にサポートを終了しており、Ver.9へのバージョンアップと データの引継ぎができません。Ver.7以前がインストールされている場合は アンインストール後、下記のフォルダを削除してから、Ver.9をインストール してください。 ・伝送通信ソフト:C:¥Kaigo¥Kaigo\_D (※) ・簡易入力ソフト:C:¥Kaigo¥Kaigo\_L (※) ※インストール先ドライブを標準から変更している場合は、 ドライブ部分を読み替えて下さい。

# ●ヒント!

#### ■ インストールされるコンポーネント

伝送通信ソフト、簡易入力ソフトでは各種のコンポーネント(DLL等)を使用して います。

これらのコンポーネントのバージョンについては、CD-ROM内の【License.txt】に 記載してあります。

#### 0.2.2.利用環境

Microsoft、Windowsは、米国および その他の国における登録商標です。

#### インストール可能な環境

・以下のいずれかのOSであること。

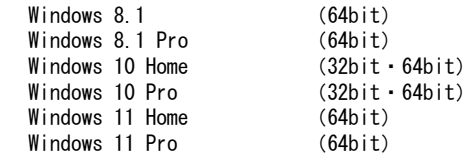

# 6.2. CD-ROM挿入時に、メニュー画面が自動的に表示されなかったら

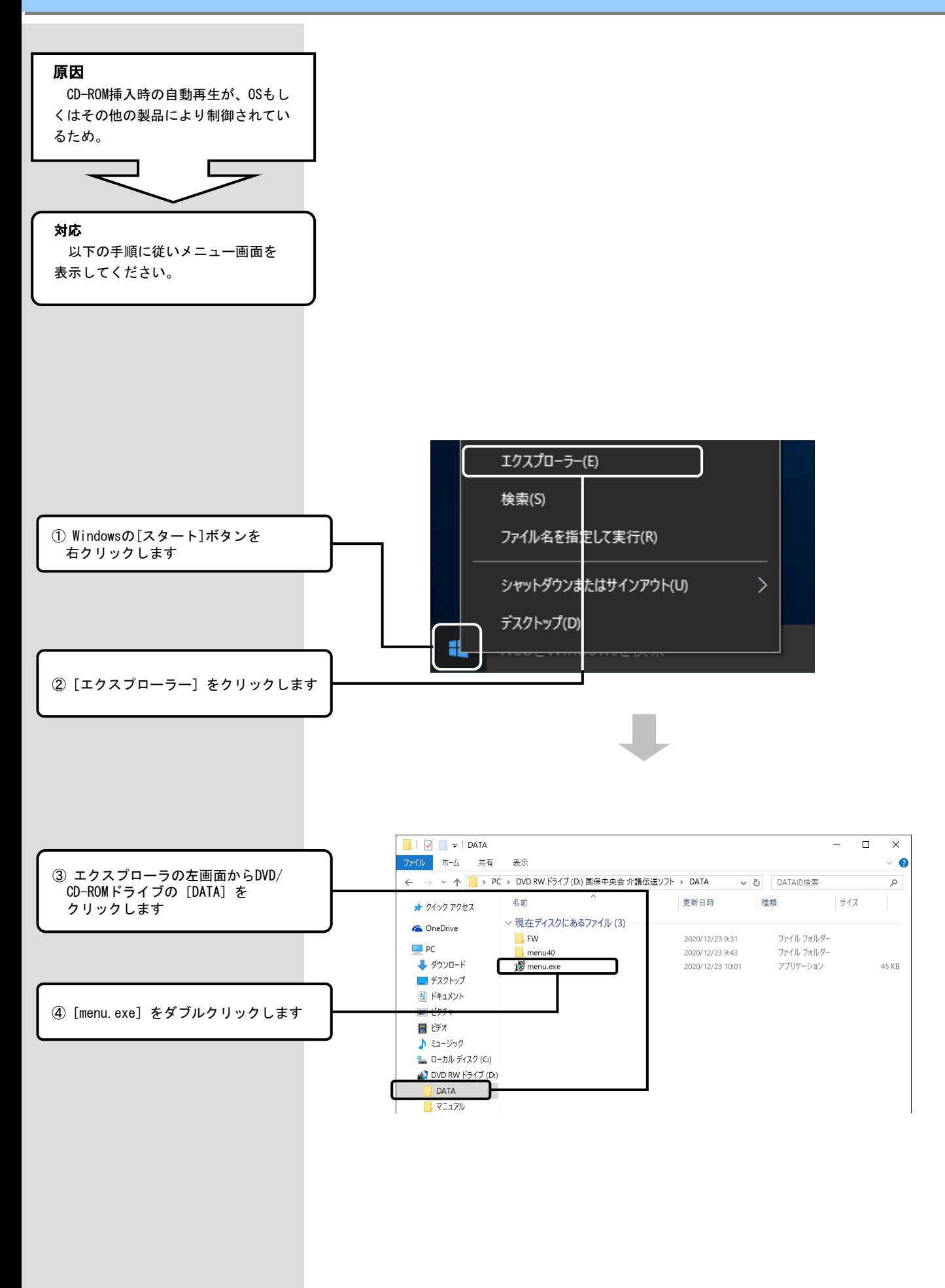

# 6.3. CD-ROM挿入時に、自動再生の確認画面が表示されたら

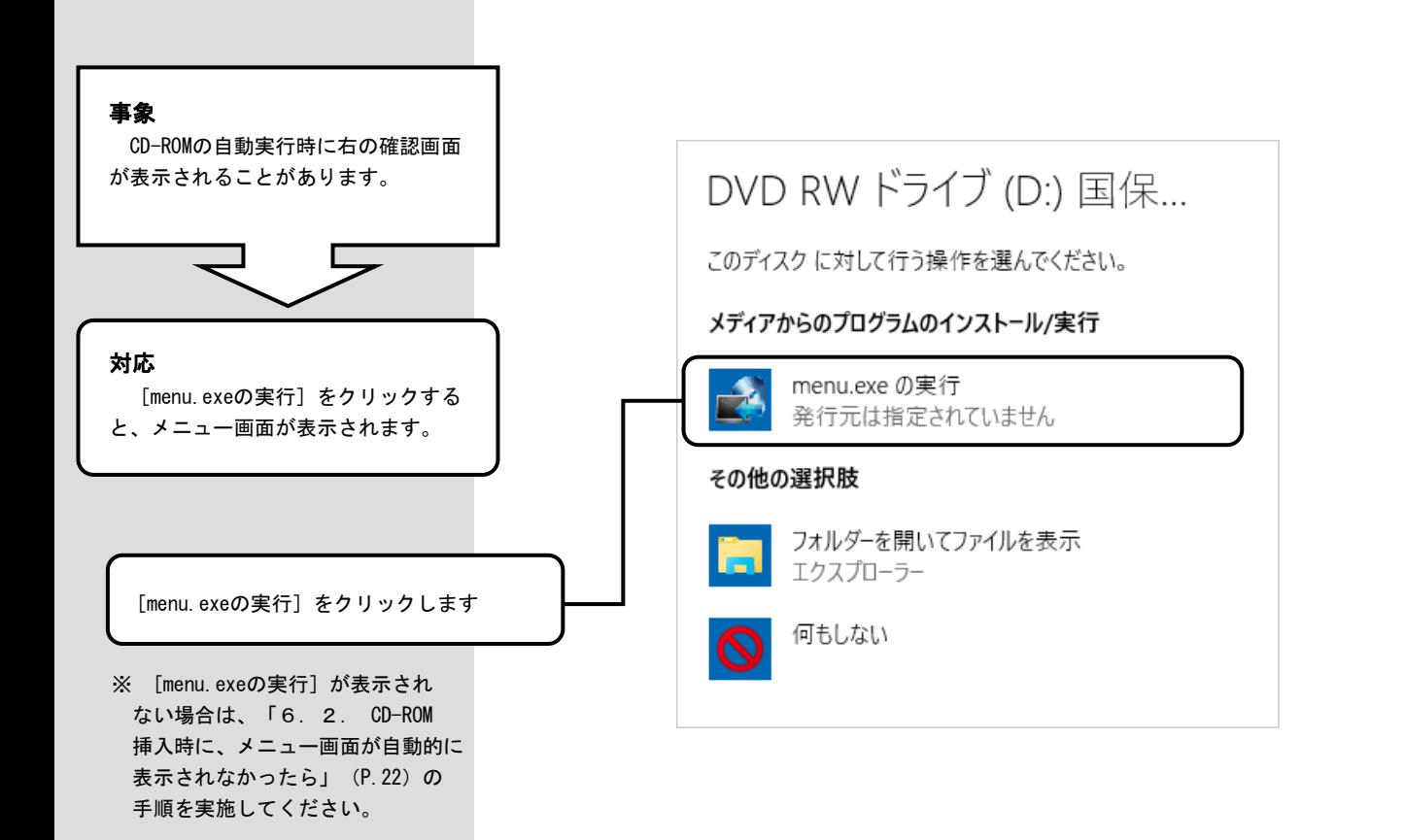

### 6.9.既定のWebブラウザをMicrosoft Edgeに設定するには

# ?ヒント!

介護伝送ソフトで動作保証しているブラウザはMicrosoft Edgeです。以下の手順で、既定のWebブラウザをMicrosoft Edgeに設定して ご利用ください。

なお、既定のWebブラウザをMicrosoft Edgeに設定できない環境で介護伝送ソフトをご利用の場合は、「ヒント! 既定のWebブラウザを Microsoft Edgeに設定できない環境で介護伝送ソフトをご利用の場合」(P.28-5)の手順を実施してください。

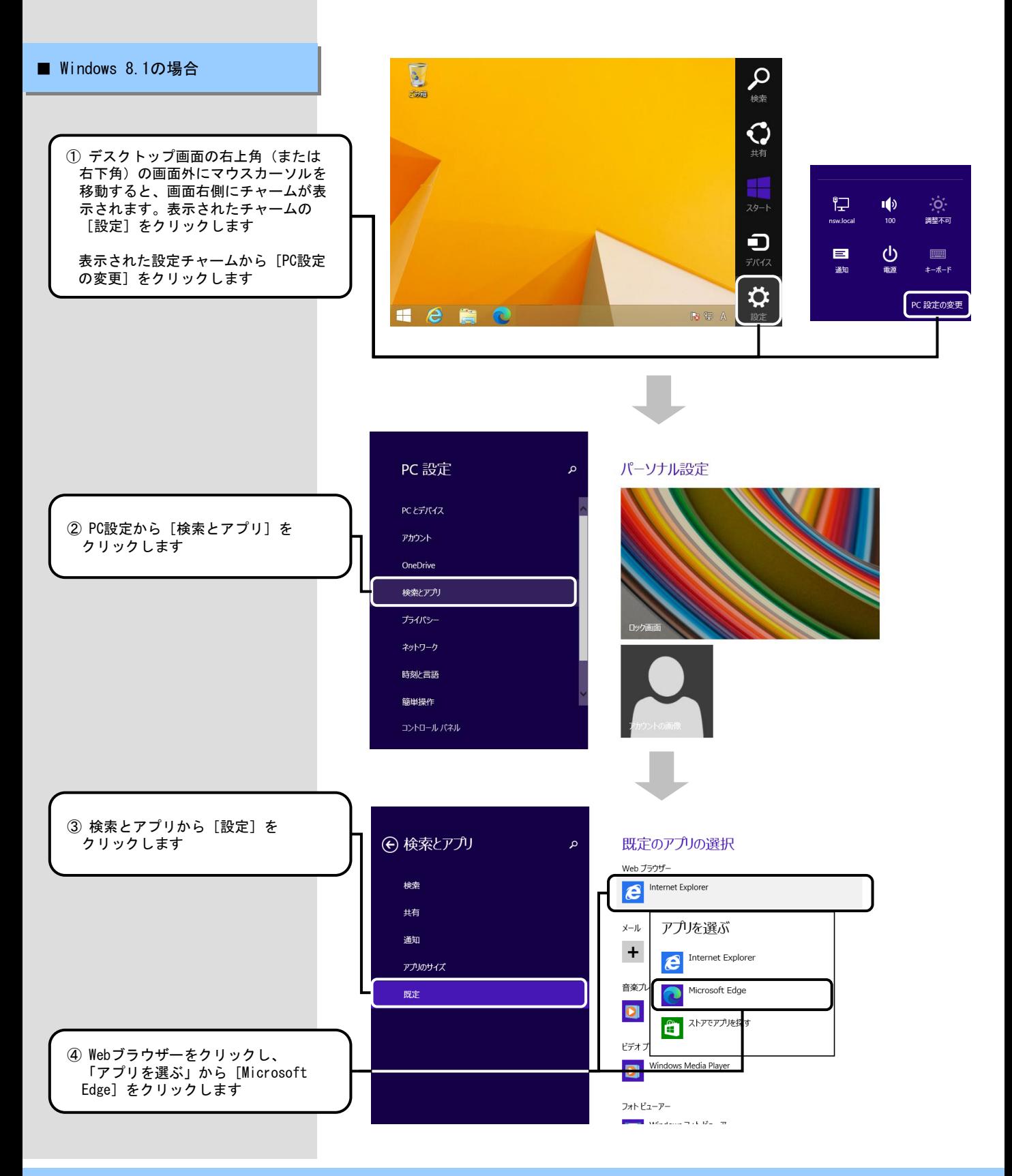

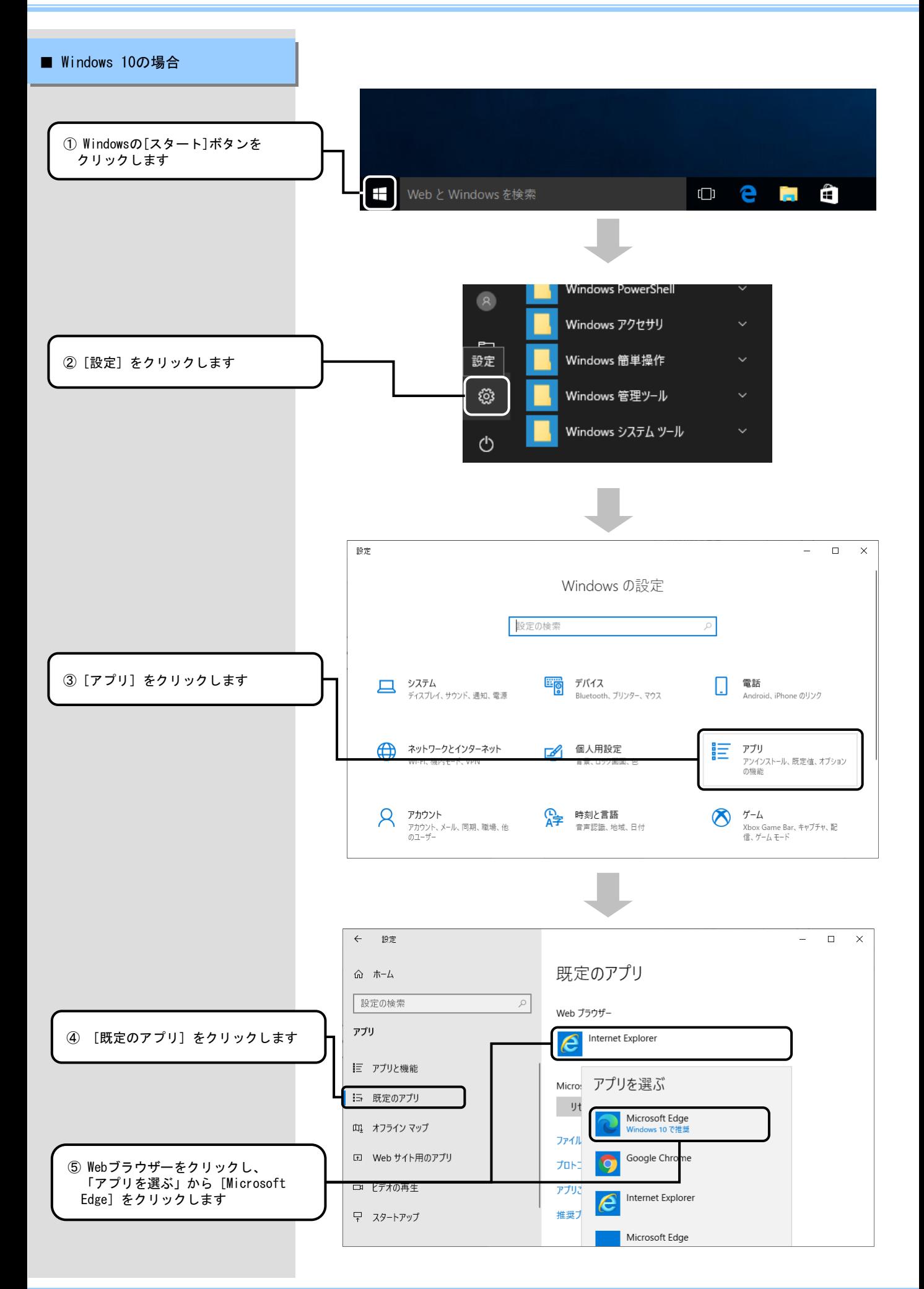

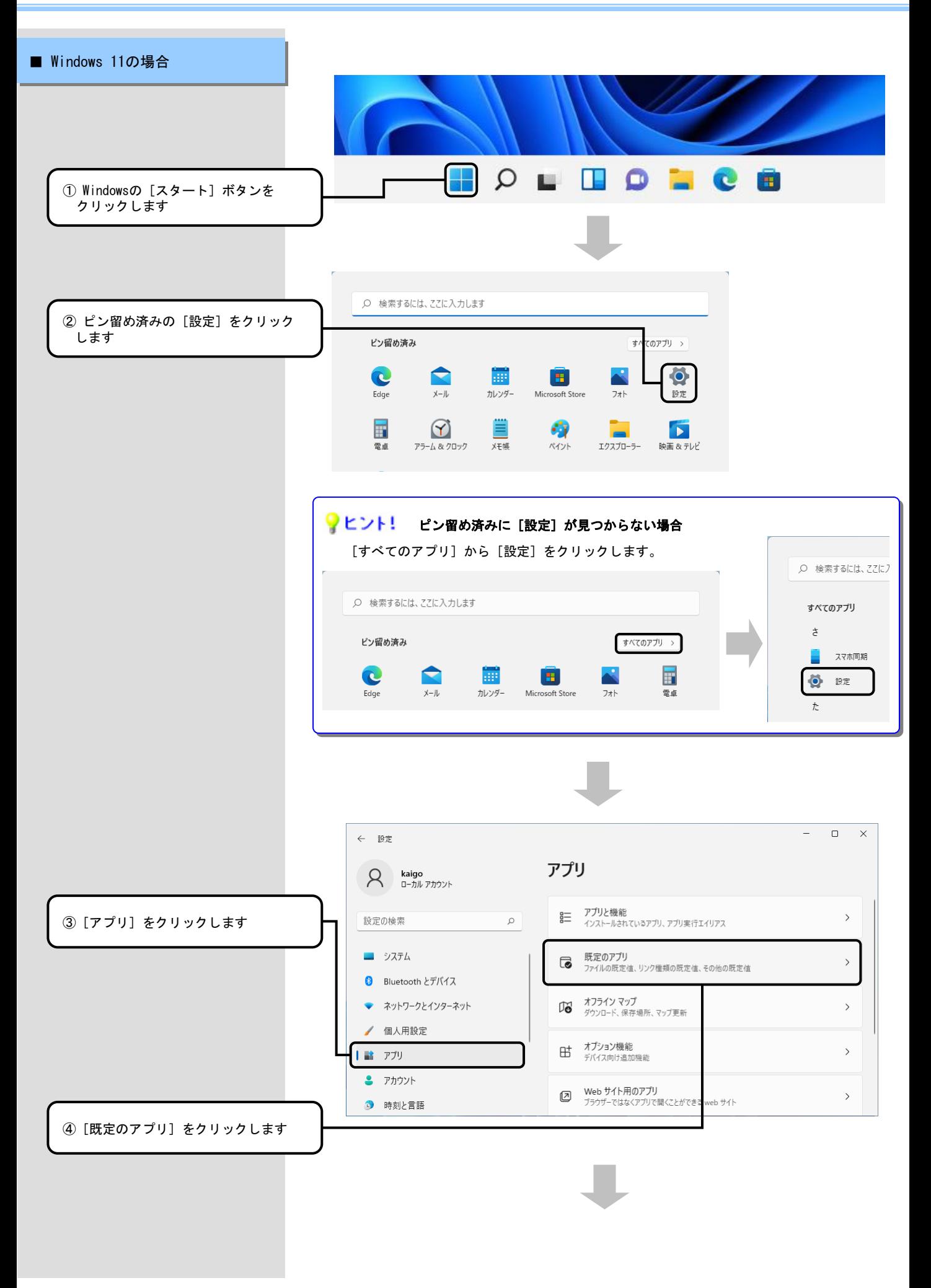

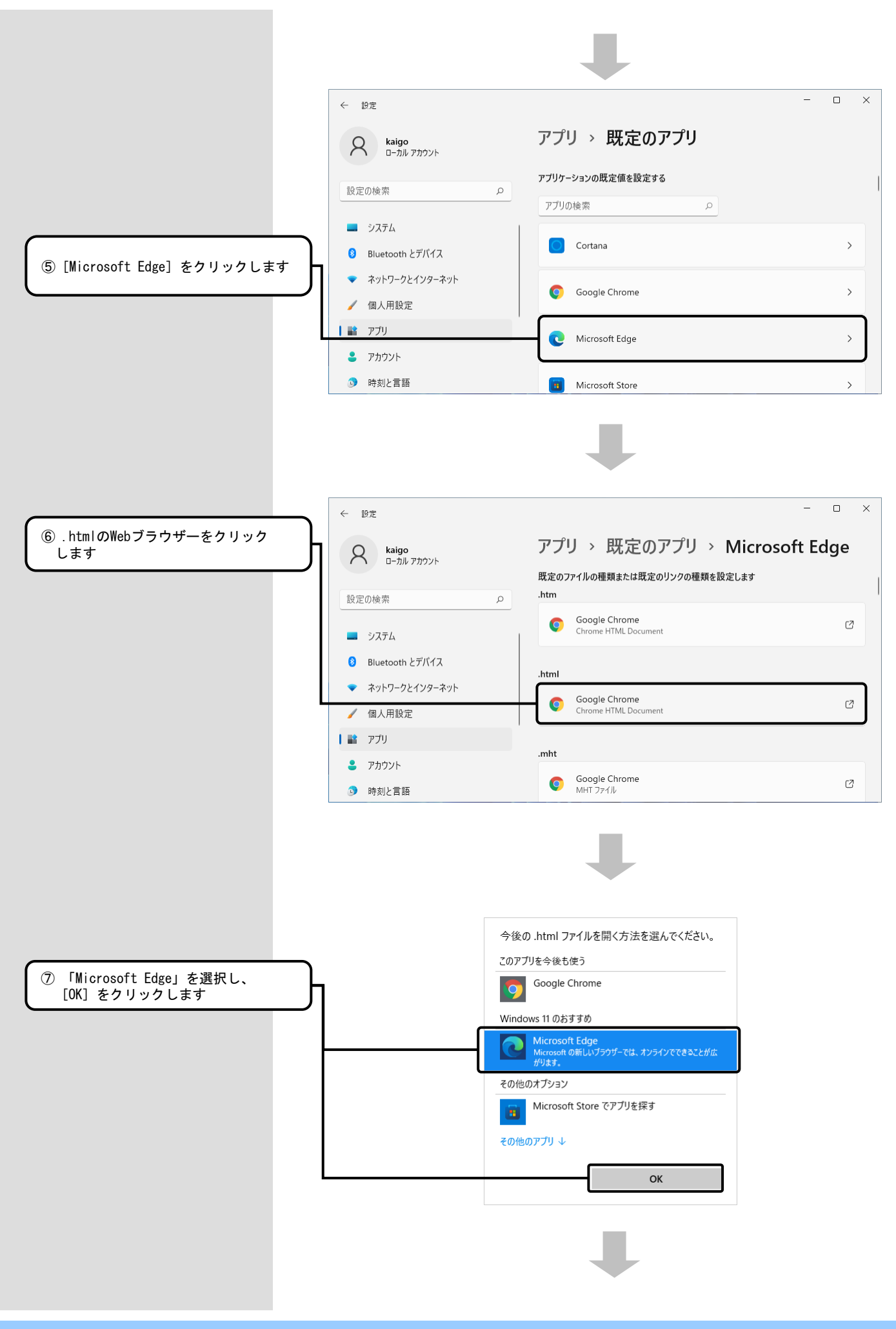

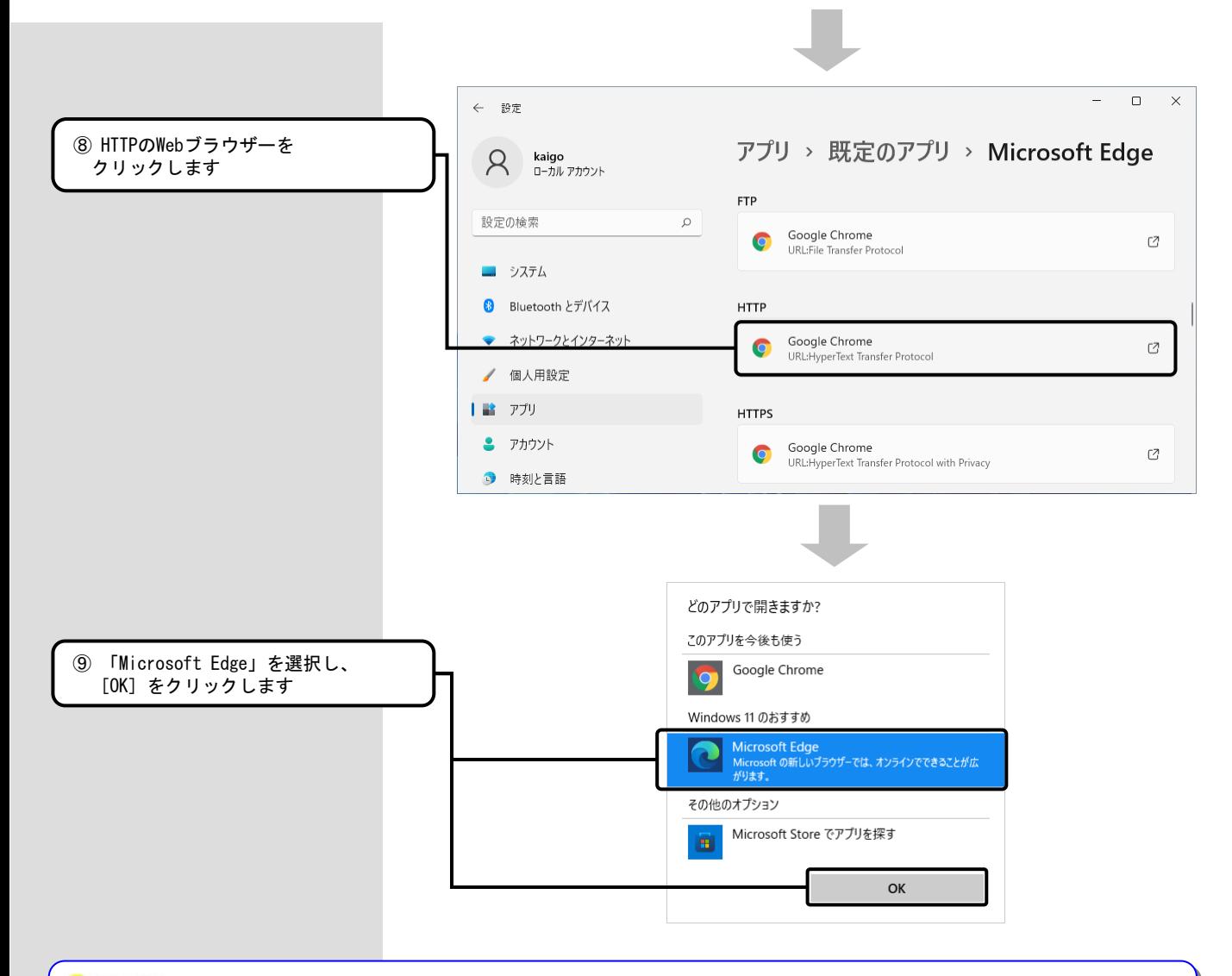

#### フヒント! 既定のWebブラウザをMicrosoft Edgeに設定できない環境で介護伝送ソフトをご利用の場合

既定のWebブラウザをMicrosoft Edgeに設定できない環境で介護伝送ソフトをご利用の場合は、下記手順で設定を行ってください。 下記の手順を実施することで、介護伝送ソフトで使用するWebブラウザがMicrosoft Edgeに設定されます。

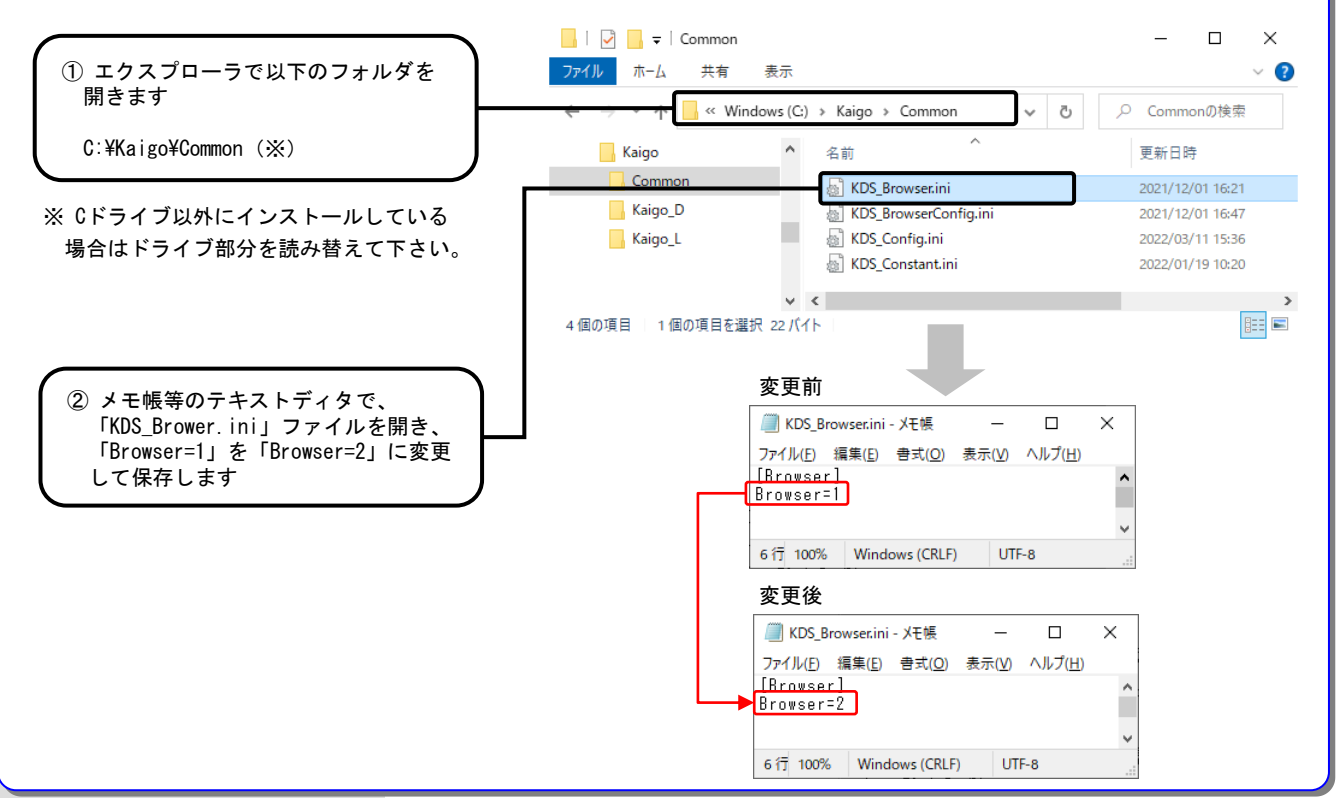

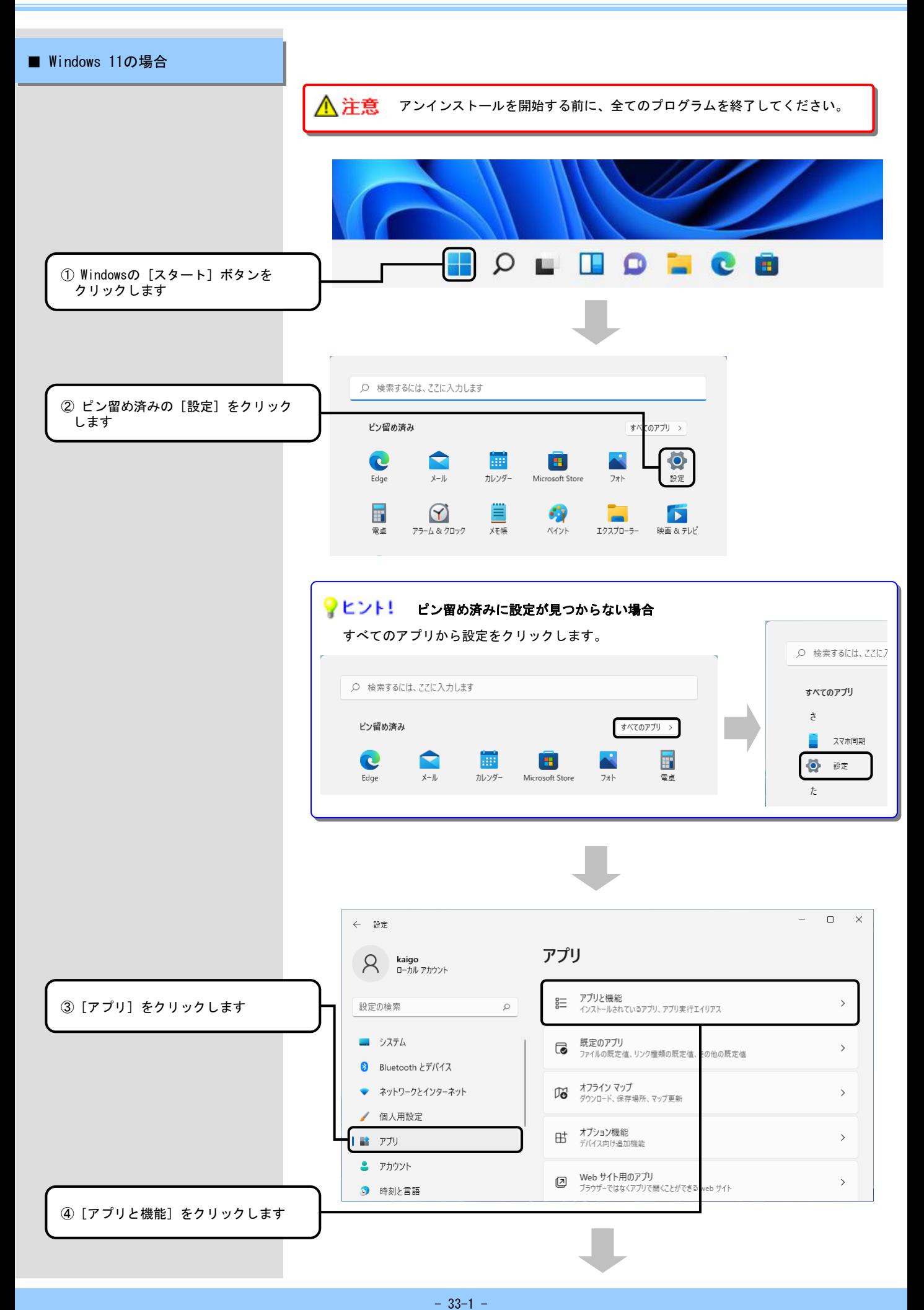

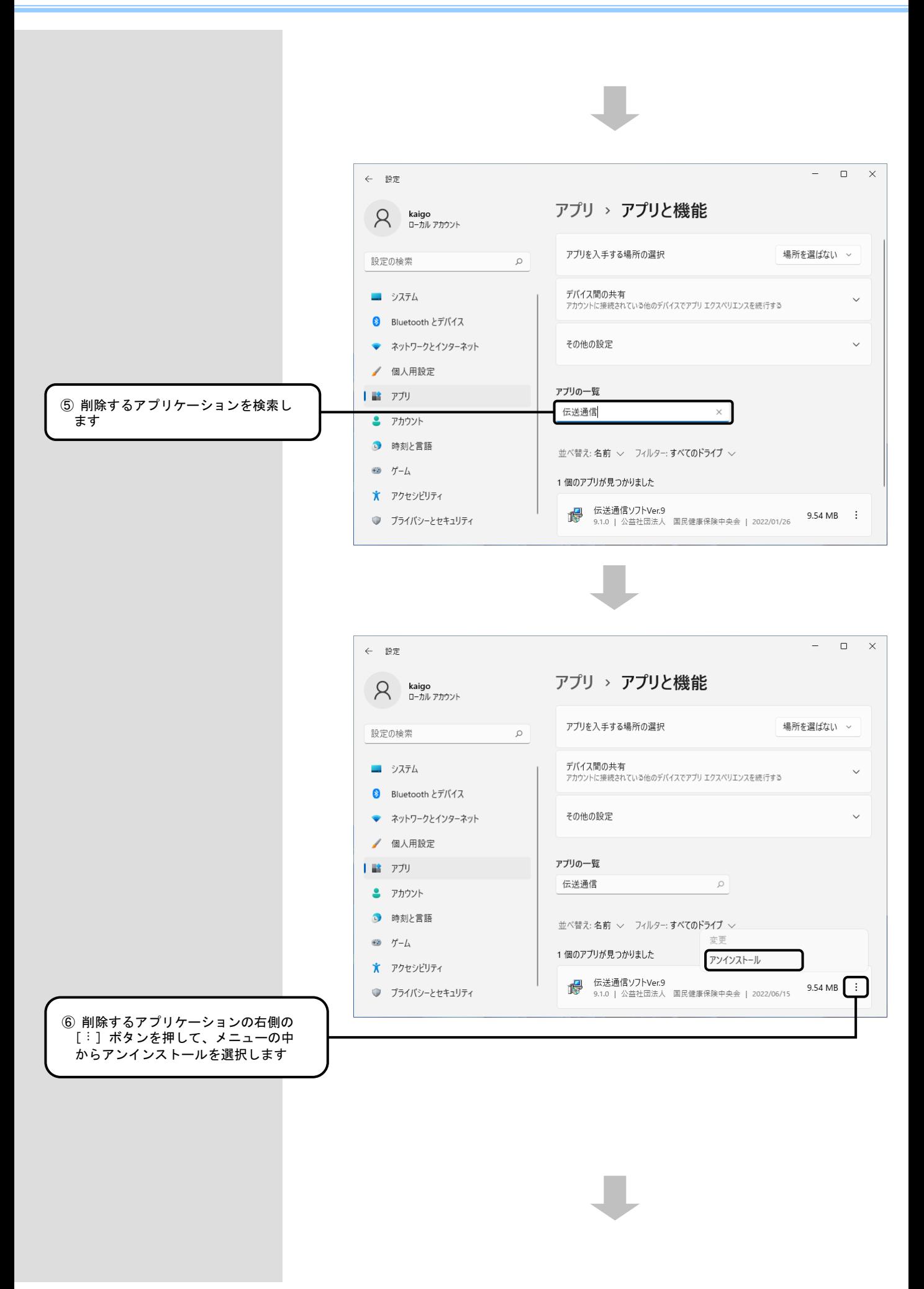

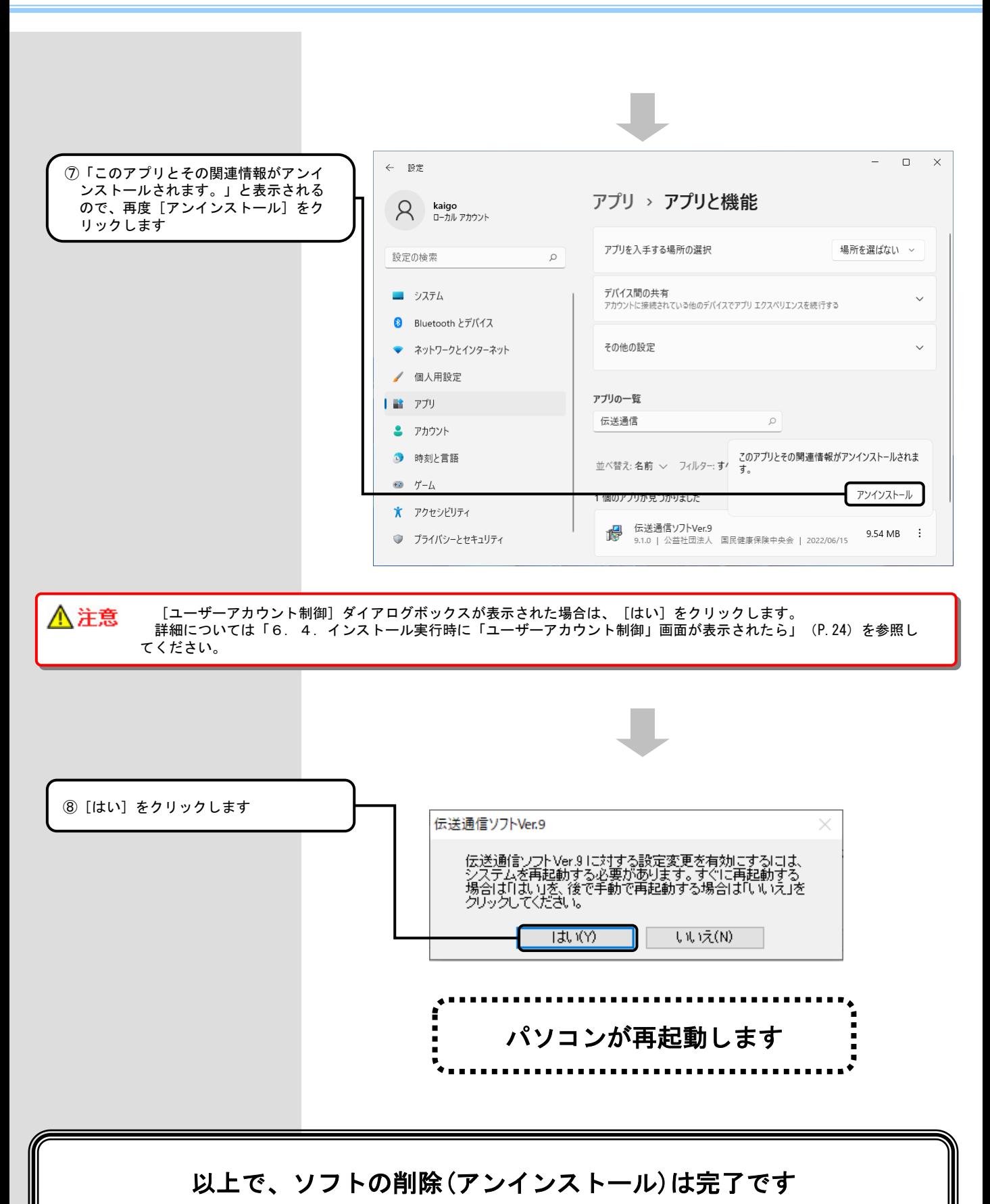